# e-Dnevnik upute za nadzor razrednih knjiga

# <span id="page-0-0"></span>Sadržaj

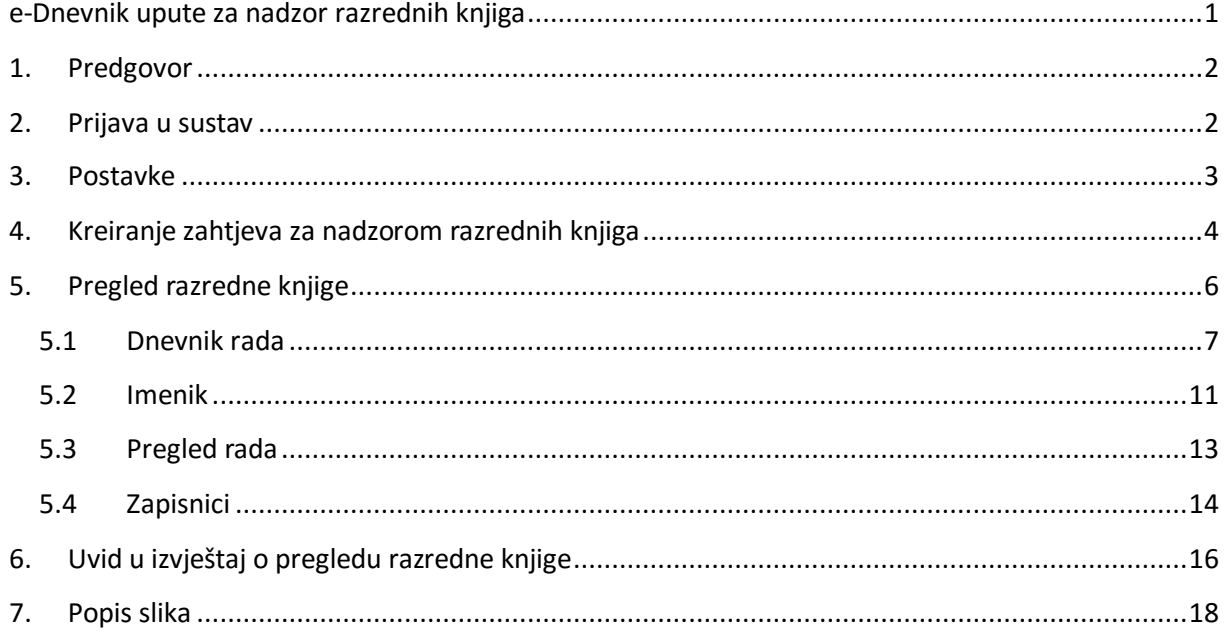

# <span id="page-1-0"></span>**1. Predgovor**

U uputama su na slikama crvenom bojom ( ) označene poveznice ili druge opcije na koje je potrebno kliknuti mišem te polja u koje trebate unijeti određene podatke. Žutom bojom (**integli**) ispod pojedinih naslova je označen put do sučelja u aplikaciji.

Nakon unosa ili promjene podataka, iste je potrebno potvrditi klikom na gumb 'Unesi', 'Spremi' ili 'Promijeni'. Za odustajanje od unosa kliknite gumb 'Zatvori'.

# <span id="page-1-1"></span>**2. Prijava u sustav**

e-Dnevnik se nalazi na poveznici e-dnevnik.skole.hr.

Pod korisničko ime unesite svoju korisničku oznaku koja je vezana za vašu ustanovu.

Pod lozinku unesite četveroznamenkasti PIN te u nastavku upišite šesteroznamenkastu jednokratnu lozinku koju je generirao vaš token kao što je prikazano na slici 1. Ako umjesto fizičkog tokena koristite CARNet mToken aplikaciju na svojem pametnom telefonu, potrebno je samo prepisati jednokratnu lozinku s njega, bez upisivanja PIN-a.

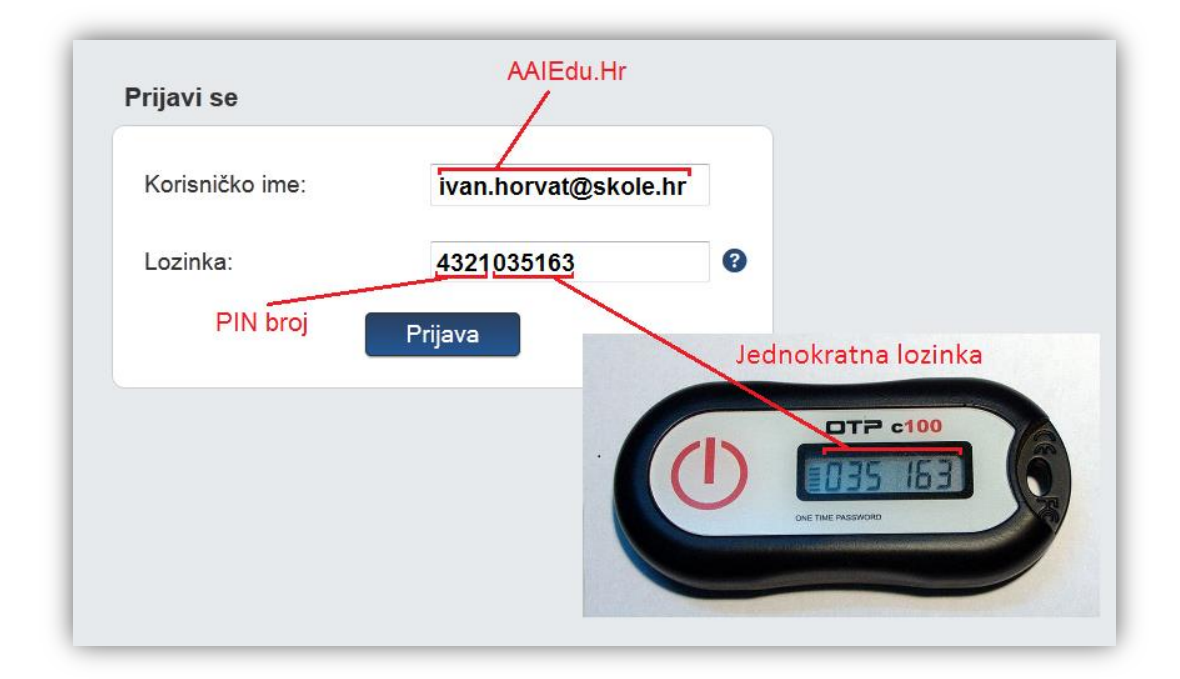

## <span id="page-1-2"></span>**Slika 1 Prijava u sustav**

# <span id="page-2-0"></span>**3. Postavke**

Za otvaranje postavki kliknite na svoje ime u gornjem desnom kutu i zatim odaberite opciju "Postavke".

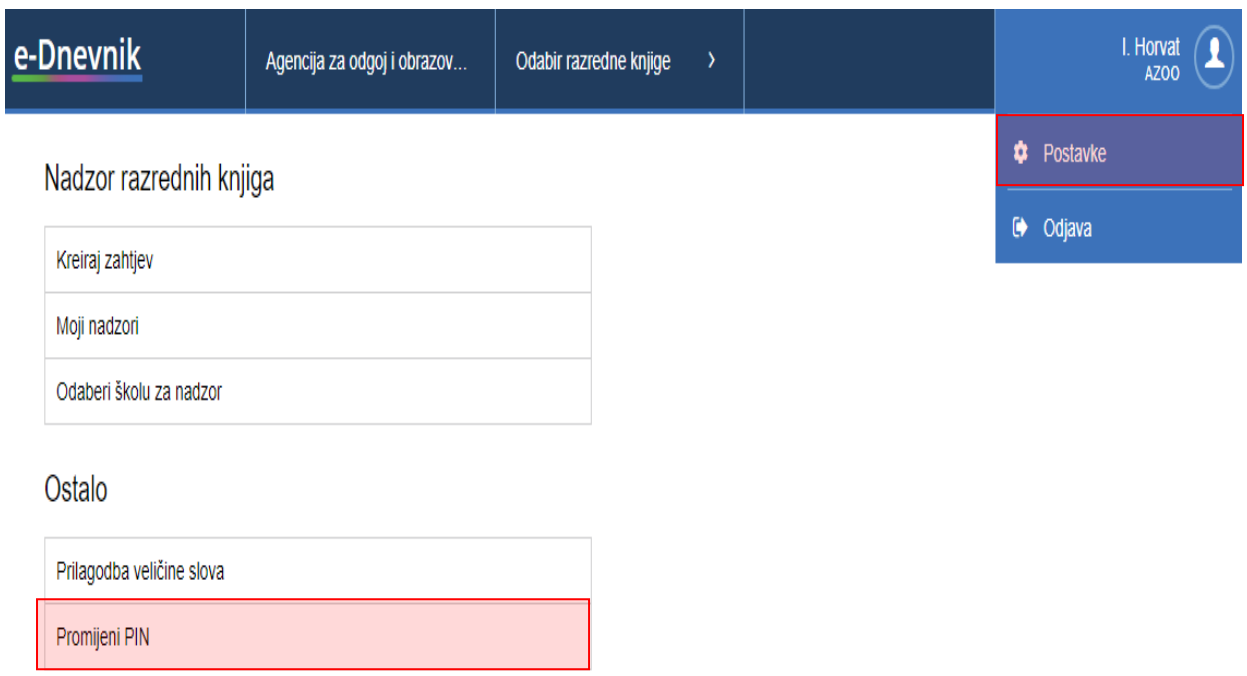

# **Slika 2 Opcija promijeni PIN**

<span id="page-2-1"></span>Pod opcijom "Promijeni PIN" moguće je promijeniti inicijalni PIN u neki drugi po svojem izboru za korisnike koji koriste fizički token za prijavu. Upišite trenutno važeći PIN, novi željeni PIN te ponovno novi željeni PIN. Na kraju je još potrebno unijeti jednokratnu lozinku s tokena te kliknuti gumb "Promijeni". Idući puta kada se prijavljujete u sustav, koristite novi PIN.

# Promjena PIN-a

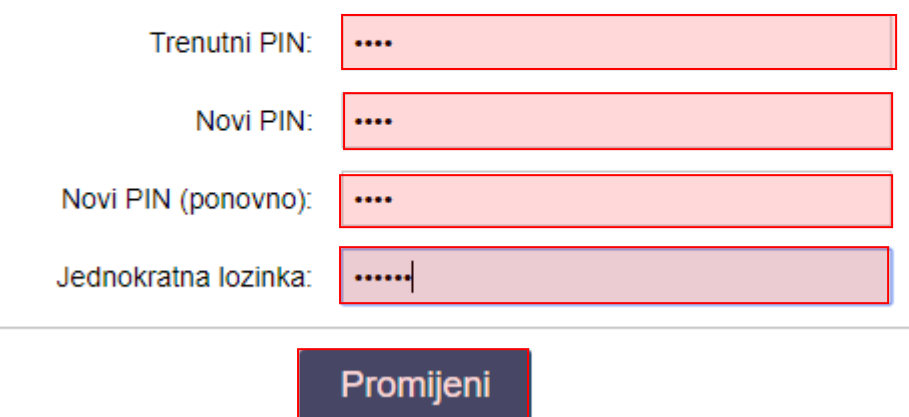

**Slika 3 Promjena PIN-a**

<span id="page-3-1"></span>Za odjavu iz sustava kliknite na svoje ime u gornjem desnom kutu, zatim na opciju "Odjava".

Opcija "Kreiraj zahtjev" služi za kreiranje novog zahtjeva za nadzorom razrednih knjiga.

Unutar opcije "Moji nadzori" prikazan je pregled svih nadzora koje je korisnik izvršio.

Klikom na opciju "Odaberi školu za nadzor" moguće je doći na dio sučelja na kojem je moguće odabrati školu za koju je ravnatelj ili administrator škole odobrio zahtjev za nadzorom.

Ako kliknete na opciju "Prilagodba veličine slova" otvorit će se dodatni prozor u kojem možete odabrati veličinu slova koju želite da bude prikazana na sučelju. Odabrana veličina slova se pamti putem kolačića te korisnik za svako računalo ili tablet može posebno odabrati veličinu slova.

# <span id="page-3-0"></span>**4. Kreiranje zahtjeva za nadzorom razrednih knjiga**

Kako biste kreirali zahtjev za nadzorom potrebno je na sučelju s postavkama odabrati "Kreiraj zahtjev" ili nakon prijave u e-Dnevnik odabrati opciju "Otvori zahtjev".

<span id="page-3-2"></span>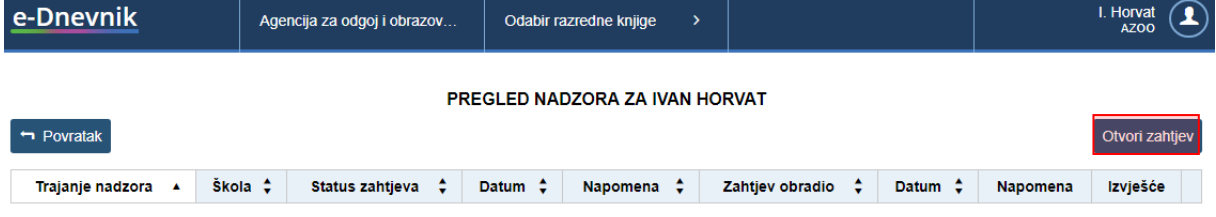

**Slika 4 Kreiranje zahtjeva za nadzorom**

Nakon toga otvorit će se prozor u kojem je potrebno odabrati školu za koju želite napraviti nadzor. Potrebno je još unijeti datum početka, datum završetka nadzora te napomenu. Pri pretraživanju škola možete unijeti cijeli naziv ili dio naziva škole te iz padajućeg izbornika odabrati odgovarajuću školu. Dodatno, škole možete pretraživati i prema šifri koja je jedinstvena za svaku ustanovu.

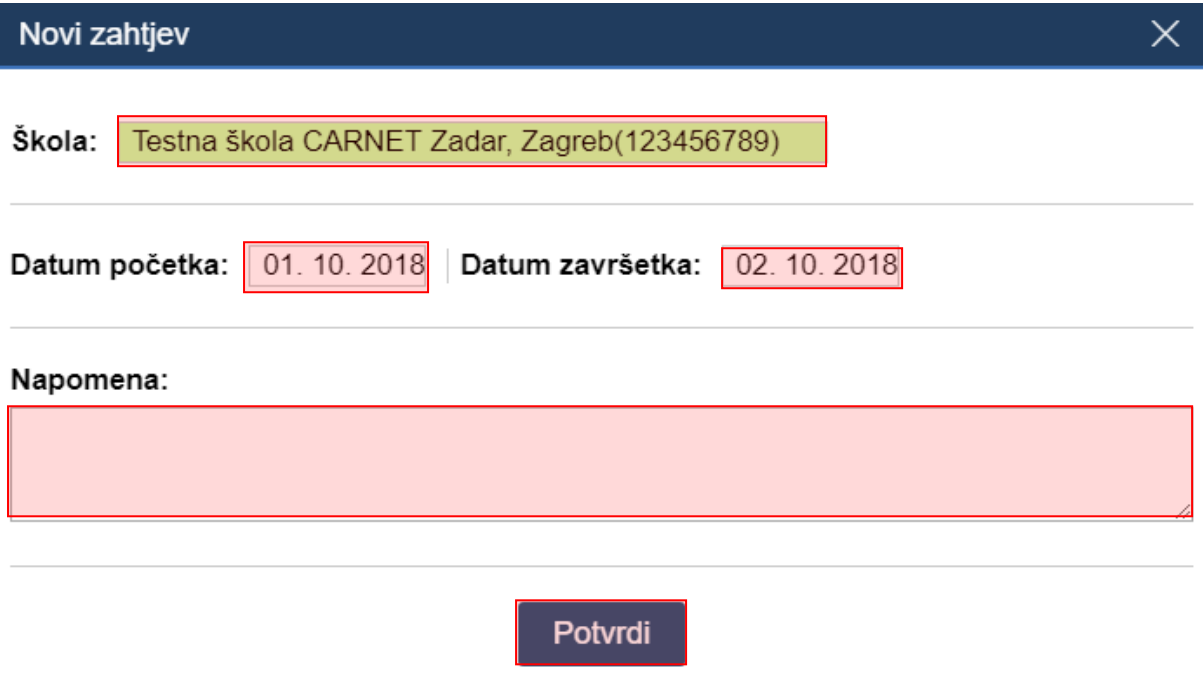

## **Slika 5 Odabir škole za nadzor**

<span id="page-4-0"></span>Nakon što ste unijeli ove podatke potrebno je kliknuti na "Potvrdi". Nakon što ste potvrdili zahtjev ravnatelju i e-Dnevnik administratoru odabrane škole bit će poslan e-mail te će oni na svom sučelju u e-Dnevniku dobiti zahtjev za pregledom razrednih knjiga koji trebaju obraditi. Isto tako, e-mail s informacijama koje ste naveli u zahtjevu bit će poslan i na vašu e-mail adresu.

Kako biste pregledali status zahtjeva možete na postavkama odabrati opciju "Moji nadzori".

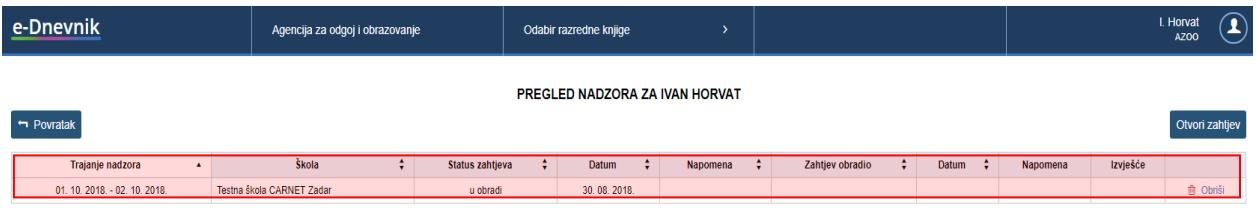

## **Slika 6 Pregled zahtjeva**

<span id="page-4-1"></span>U tablici su navedeni podaci o zahtjevima koje ste unijeli. U stupcu "Status zahtjeva" naveden je status zahtjeva koji ste poslali. Status "u obradi" označava da ravnatelj ili administrator trebaju zahtjev odobriti ili odbiti. Status "Odbijen" označava da je ravnatelj ili administrator zahtjev za pregledom razrednih knjiga odbio. U polju "Napomena" možete vidjeti bilješku koju je ravnatelj ili administrator unio. Status zahtjeva "Odobren" označava da je zahtjev odobren te da možete obaviti nadzor razrednih knjiga. Opciju "Obriši" možete koristiti ukoliko želite obrisati uneseni zahtjev.

# <span id="page-5-0"></span>**5. Pregled razredne knjige**

Nakon što je ravnatelj ili administrator odobrio zahtjev za pregledom razrednih knjiga možete odabrati školu za koju ste ranije unijeli zahtjev za pregledom razrednih knjiga. Za odabir škole potrebno je na postavkama kliknuti na "Odaberi školu za nadzor". Nakon toga na sučelju će biti dostupan popis škola za koje ste poslali zahtjev, a koji je odobren od strane odgovorne osobe iz škole.

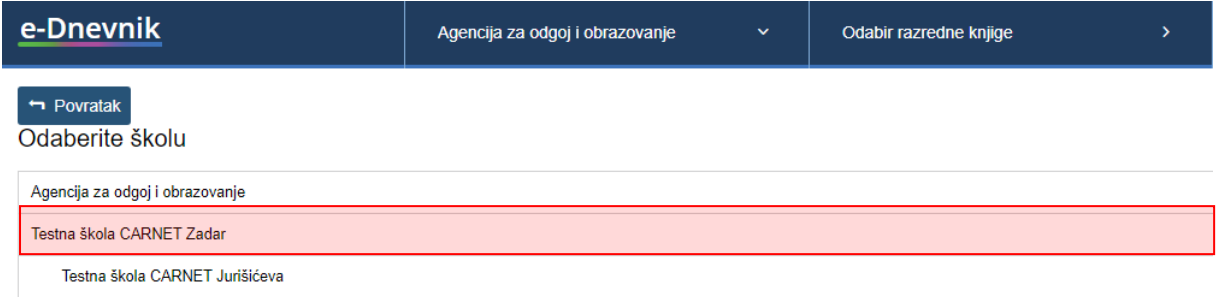

# **Slika 7 Odabir škole za nadzor**

<span id="page-5-1"></span>Na slici su prikazane škole za koje smo ranije unijeli zahtjeve za nadzor, a koji su odobreni. Bitno je istaknuti da je u primjeru na slici "Testna škola CARNET Jurišićeva" područna škola za koju nam je nadzor odobren nakon što smo zahtjev poslali za "Testna škola CARNET Zadar". Klikom na jednu od škola doći ćemo na sučelje na kojem možemo odabrati razredne knjige za pregled.

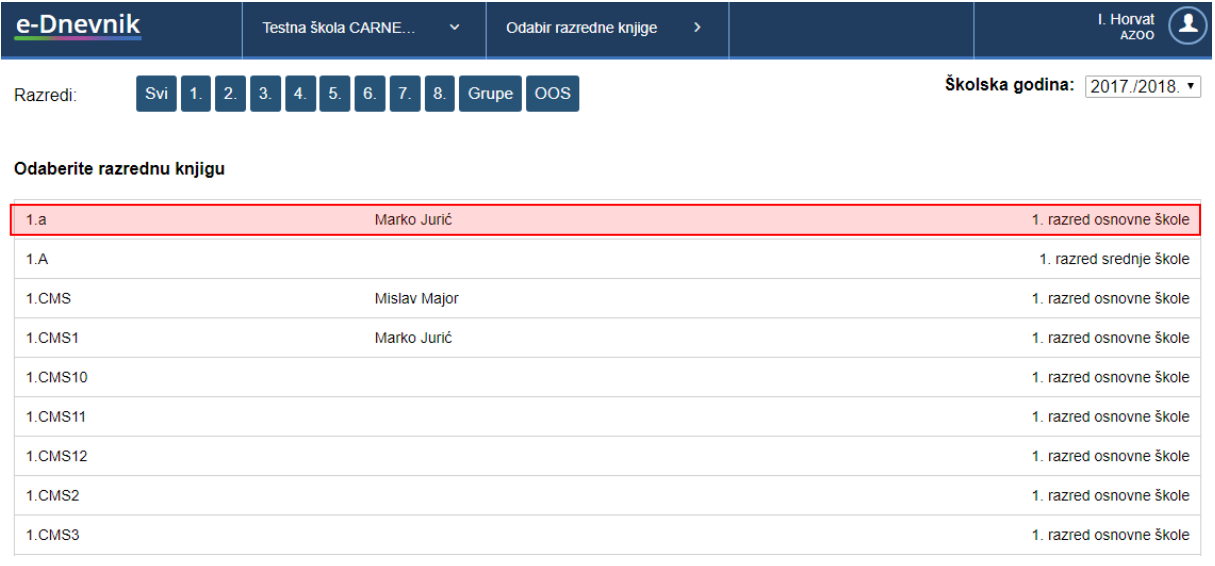

# **Slika 8 Odabir razredne knjige za nadzor**

<span id="page-5-2"></span>Na ovom sučelju potrebno je kliknuti na razrednu knjigu za koju želite obaviti nadzor. U gornjem desnom dijelu sučelja moguće je odabrati neku od prošlih školskih godina ukoliko trebate pregledati razredne knjige za neku prošlu školsku godinu. Možete odabrati samo one školske godine u kojima je škola koristila e-Dnevnika.

Opcija "Razredi" na gornjem dijelu sučelja se koristi u školama koje imaju veći broj razrednih odjela pa klikom na odgovarajući razred bit će prikazani samo razredni odjeli razreda koji ste odabrali.

Ukoliko je ravnatelj zaključao razrednu knjigu tada će za tu razrednu knjigu na sučelju za odabir biti dodatno prikazana ikona (kao na slici 9) koja označava da je razredna knjiga zaključana te da nije moguće unositi bilješke za tu razrednu knjigu.

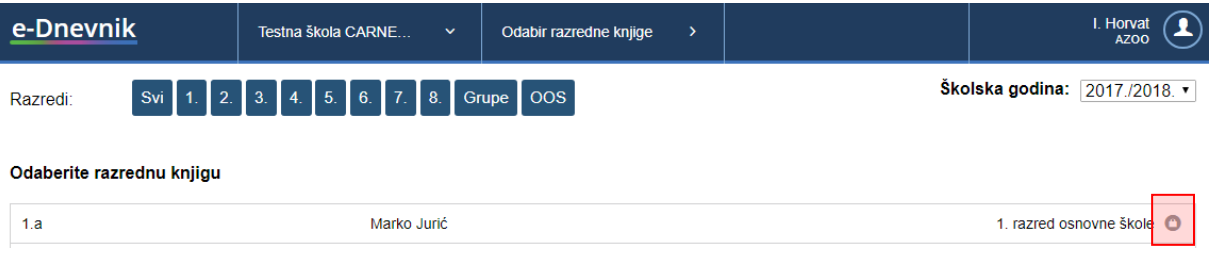

**Slika 9 Zaključana razredna knjiga**

# <span id="page-6-1"></span><span id="page-6-0"></span>**5.1 Dnevnik rada**

Nakon odabira razredne knjige bit će prikazan dnevnik rada.

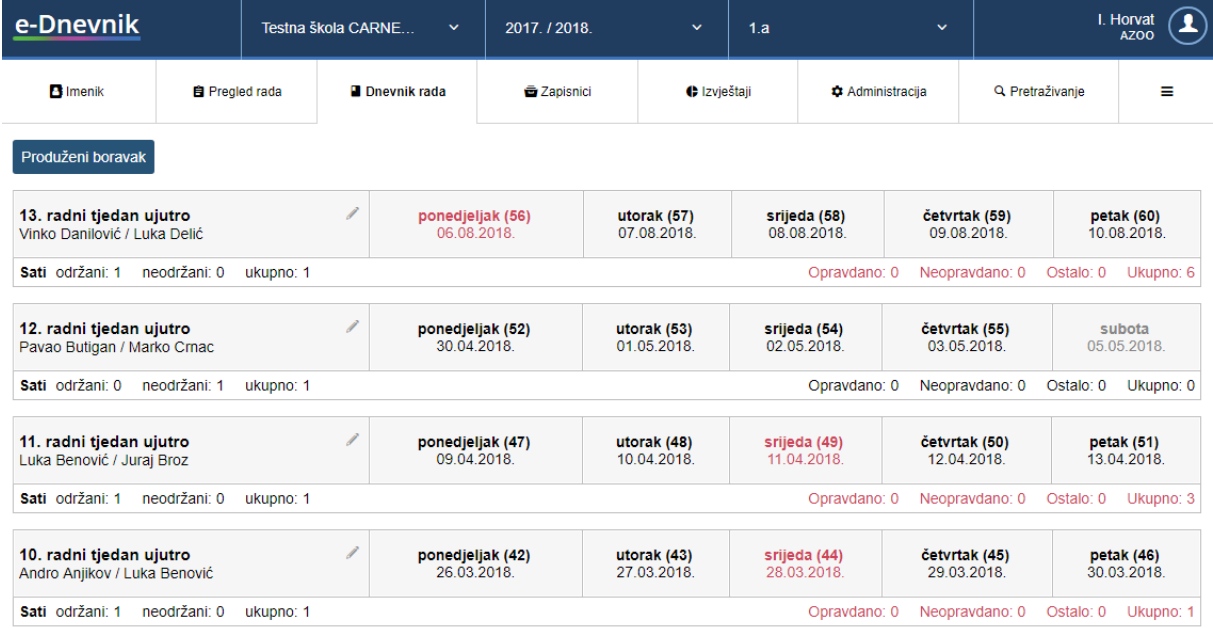

## **Slika 10 Dnevnik rada**

<span id="page-6-2"></span>Razredna knjiga je podijeljena na pet cjelina: imenik, pregled rada, dnevnik rada, zapisnike i izvještaje. Također, postoje kartice "Administracija" koja omogućuje kreiranje novih zahtjeva za nadzor, pregled stanja nadzora i odabir škole za nadzor. Klikom u gornjem dijelu ekrana na jednu od cjelina možete se pozicionirati u istu. Dostupna je i opcija "Pretraživanje" koja omogućava pretragu učenika i cjelina u razrednoj knjizi.

Sučelje koje je prikazano na slici pokazuje unesene radne tjedne i radne dane u razrednoj knjizi. Uz svaki radni tjedan navedeni su podaci i broj održanih i neodržanih sati, podaci o izostancima i dežurni učenici. Plavom bojom označen je u dnevniku rada aktualni tjedan i današnji radni dan, dok su crvenom bojom označeni radni dani u kojima su uneseni izostanci koje razrednik treba ažurirati.

U gornjem desnom kutu nalazi se gumb izbornik. Klikom na taj izbornik dok ste pozicionirani u dnevniku rada možete odabrati opciju "Napomene". Odabirom ove opcije bit će prikazane sve napomene koje su unesene u dnevnik rada. Kako biste dobili uvid u određeni radni dan potrebno je kliknuti na dan za koji želite pregledati podatke.

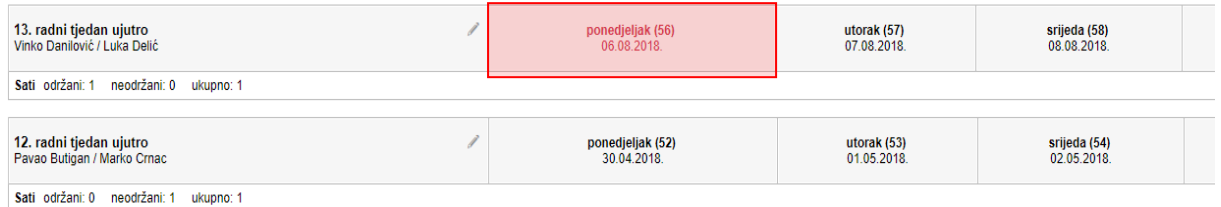

## **Slika 11 Odabir radnog dana**

<span id="page-7-0"></span>Nakon odabira radnog dana bit će prikazano sučelje za odabrani dan. Na ovom sučelju klikom na strelice možete se prebaciti na prethodni ili sljedeći radni dan klikom na odgovarajuću strelicu.

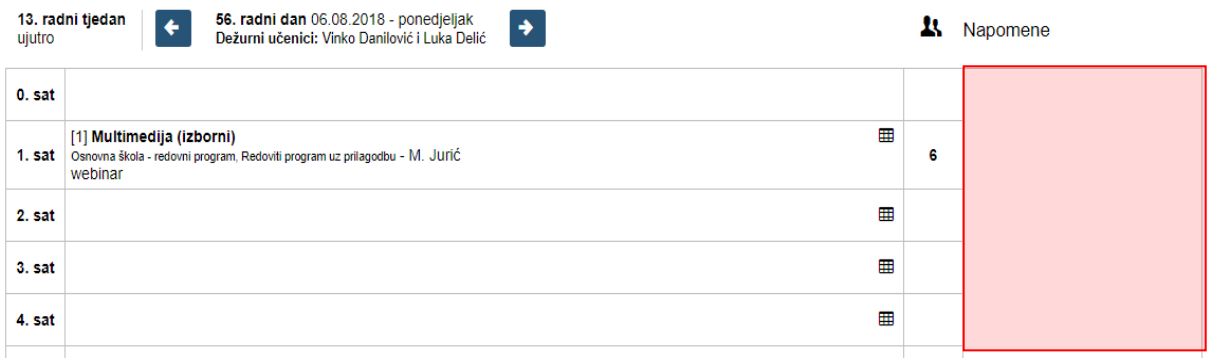

#### **Slika 12 Radni dan**

<span id="page-7-1"></span>Na ovom sučelju prikazani su podaci o dežurnim učenicima, sadržaj održanih nastavnih sati i napomene u dnevniku rada. Ovdje imate mogućnost unijeti napomenu unutar radnog dana tako da kliknete bilo gdje unutar polja "Napomena" kako je prikazano na prethodnoj slici. Nakon što ste kliknuli u polje za unos napomene otvorit će se prozor u koji možete unijeti napomenu za odabrani radni dan. Nakon unosa napomene klikom na "Unesi" istu ćete spremiti u sustav.

Dodatno, kada ste pozicionirani u radni dan u gornjem desnom izborniku dostupne su opcije "Prikaži radne tjedne" za povratak na popis radnih tjedna i "Napomene" za prikaz napomena unesenih u dnevnik rada.

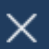

# Napomena: \*

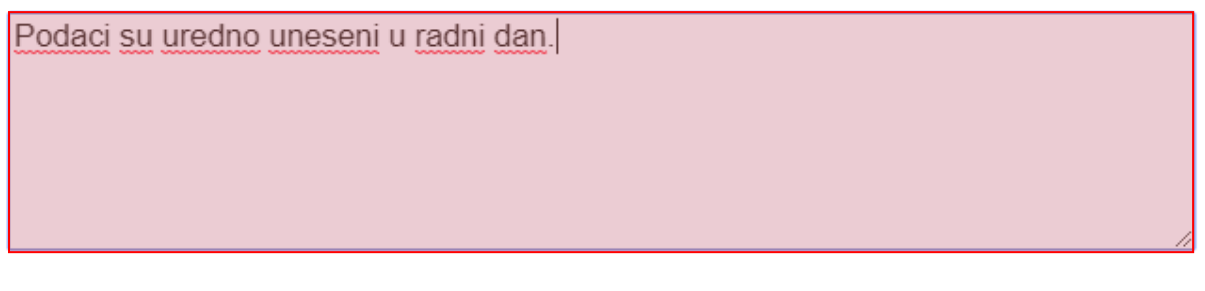

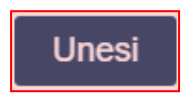

### **Slika 13 Unos napomene u radni dan**

<span id="page-8-0"></span>Unesenu napomenu možete obrisati ili urediti klikom na odgovarajući gumb.

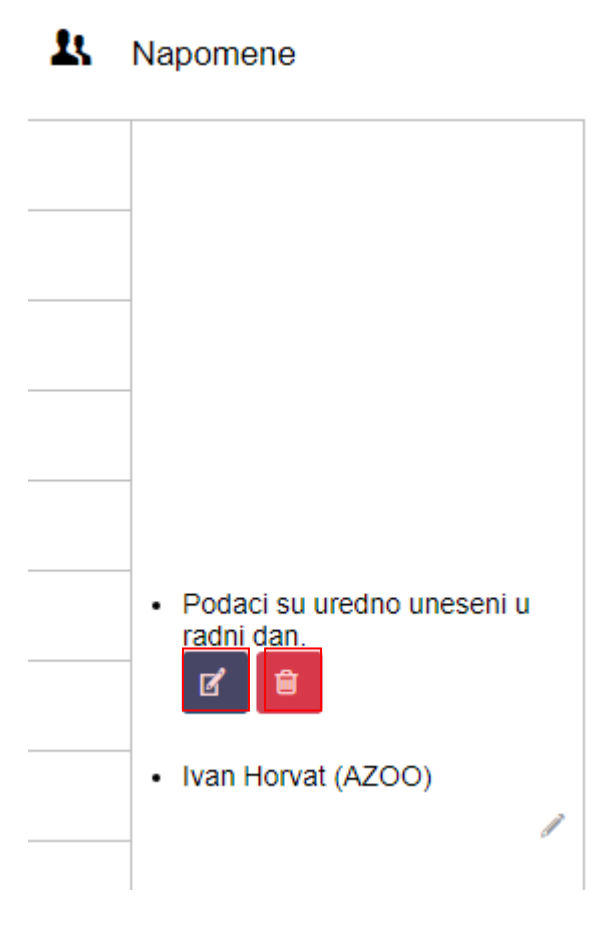

**Slika 14 Uređivanje unesene napomene**

<span id="page-8-1"></span>Kada ste pozicionirani u radni dan moguće je pregledati unesene izostanke za taj radni dan klikom na za to predviđenu oznaku prema slici 15.

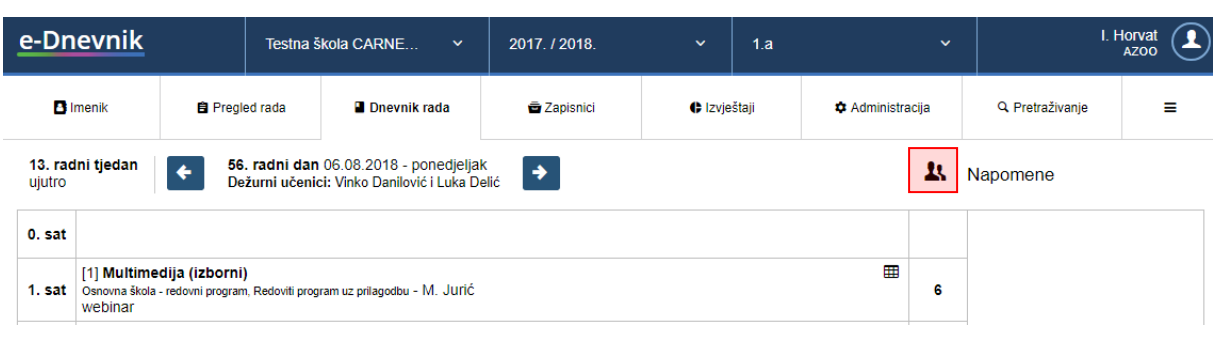

#### **Slika 15 Pregled izostanaka**

<span id="page-9-0"></span>Nakon odabira opcije za prikaz izostanaka bit će prikazani učenici koji imaju unesene izostanke za odabrani radni dan. Za izostanke su prikazani razlozi izostanka ukoliko je razrednik ažurirao iste. Klikom na strelice možete prikazati izostanke za sljedeći ili prethodni dan. Odabirom opcije "Sadržaj nastavnih sati" sustav će prikazati sučelje s radnim danom.

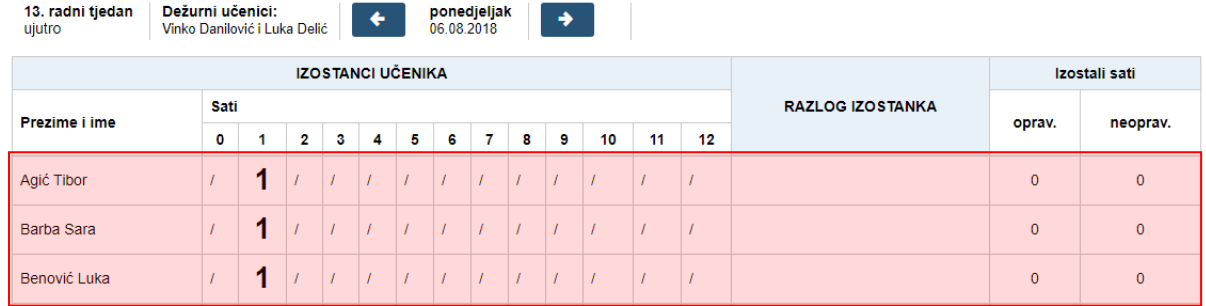

## **Slika 16 Pregled izostanaka**

<span id="page-9-1"></span>Za pregled podataka u ostalim cjelinama u dnevniku rada potrebno je kliknuti na "Dnevnik rada" u gornjem dijelu sučelja.

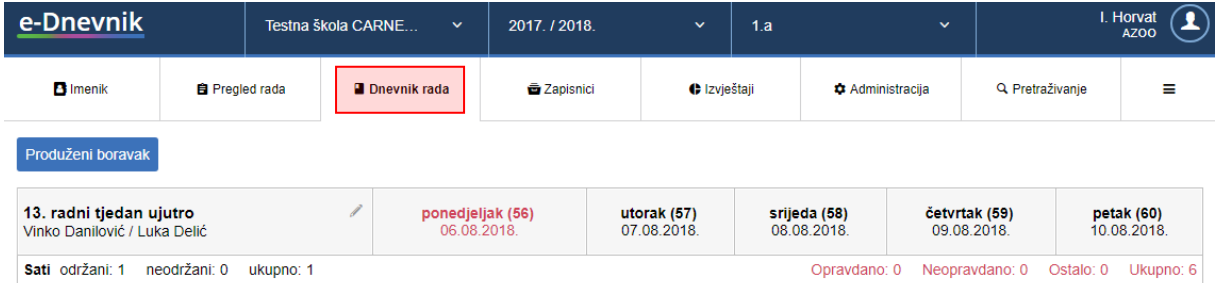

# **Slika 17 Odabir dnevnika rada**

<span id="page-9-2"></span>Podaci u dnevniku rada se sastoje od sljedećih stavki: Radni tjedni, Produženi boravak, Podaci o izletima, izvannastavne školske aktivnosti. U navedene kategorije nastavnici evidentiraju podatke. Odabirom opcije "Radni tjedni" moguće je pregledati podatke o evidenciji radnih sati i izostanaka učenika. Unutar kartice "Dnevnik rada" također je moguće odabrati "Produženi boravak" (za osnovne škole), "Podaci o izletima" i "Izvannastavne školske aktivnosti". Unutar svake ove kategorije imate mogućnost uvida u unesene podatke.

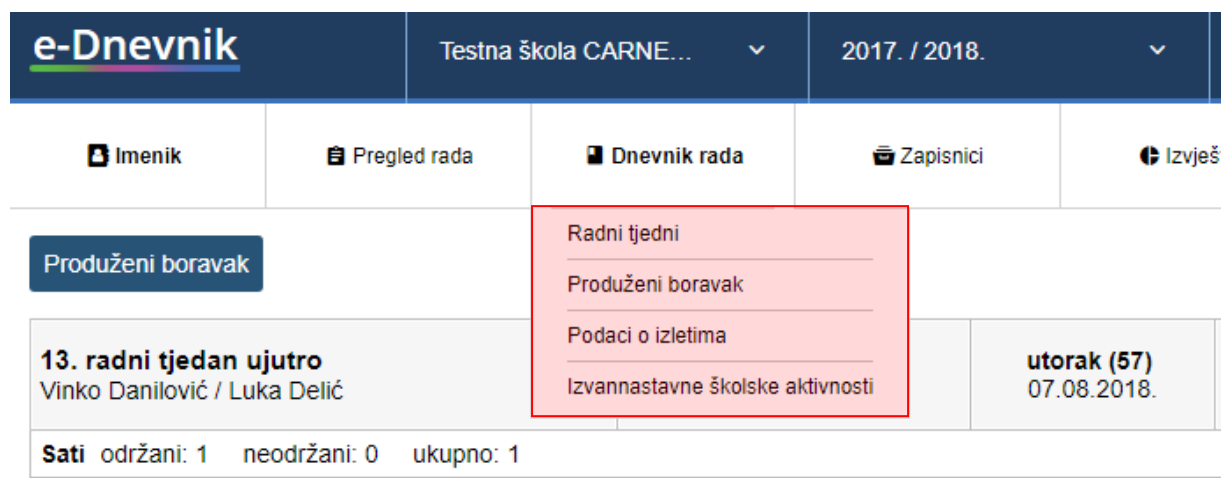

## **Slika 18 Prikaz cjelina u dnevniku rada**

# <span id="page-10-1"></span><span id="page-10-0"></span>**5.2 Imenik**

Za pregled podatka u imeniku potrebno je u gornjem dijelu sučelja odabrati cjelinu "Imenik". Nakon odabira navedene cjeline bit će prikazan popis učenika u ovom razrednom odjelu. Kako biste mogli pregledati podatke za učenika potrebno je kliknuti na određenog učenika.

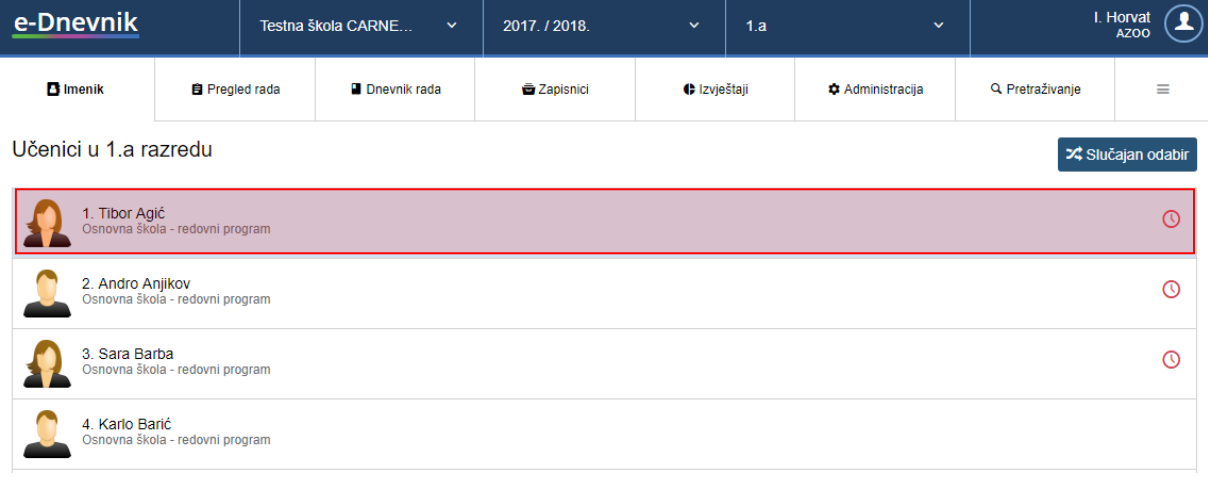

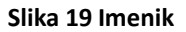

<span id="page-10-2"></span>Kada ste odabrali učenika u gornjem desnom kutu dostupan je izbornik u kojem su na uvid dostupne sljedeće cjeline:

- Osobni podaci uvid u osobne podatke učenika
- Izostanci pregled izostanaka za učenika

Za pregled bilješki i ocjena potrebno je, nakon što ste odabrali učenika u imeniku, odabrati predmet.

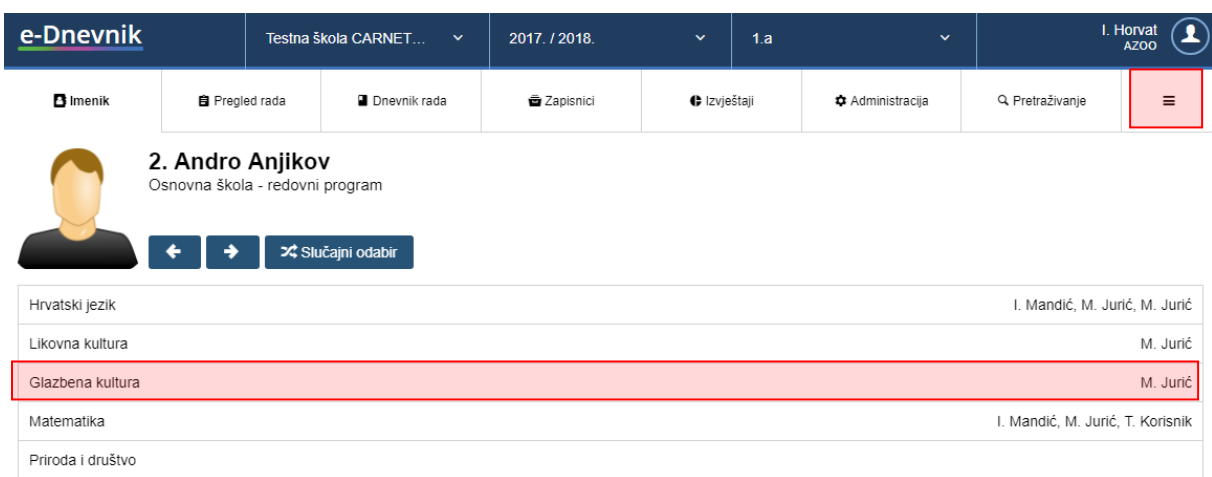

# **Slika 20 Odabir predmeta**

<span id="page-11-0"></span>Nakon što ste odabrali predmet bit će prikazano sučelje s ocjenama po mjesecima. Na ovom sučelju prikazane su ocjene po mjesecima i bilješke.

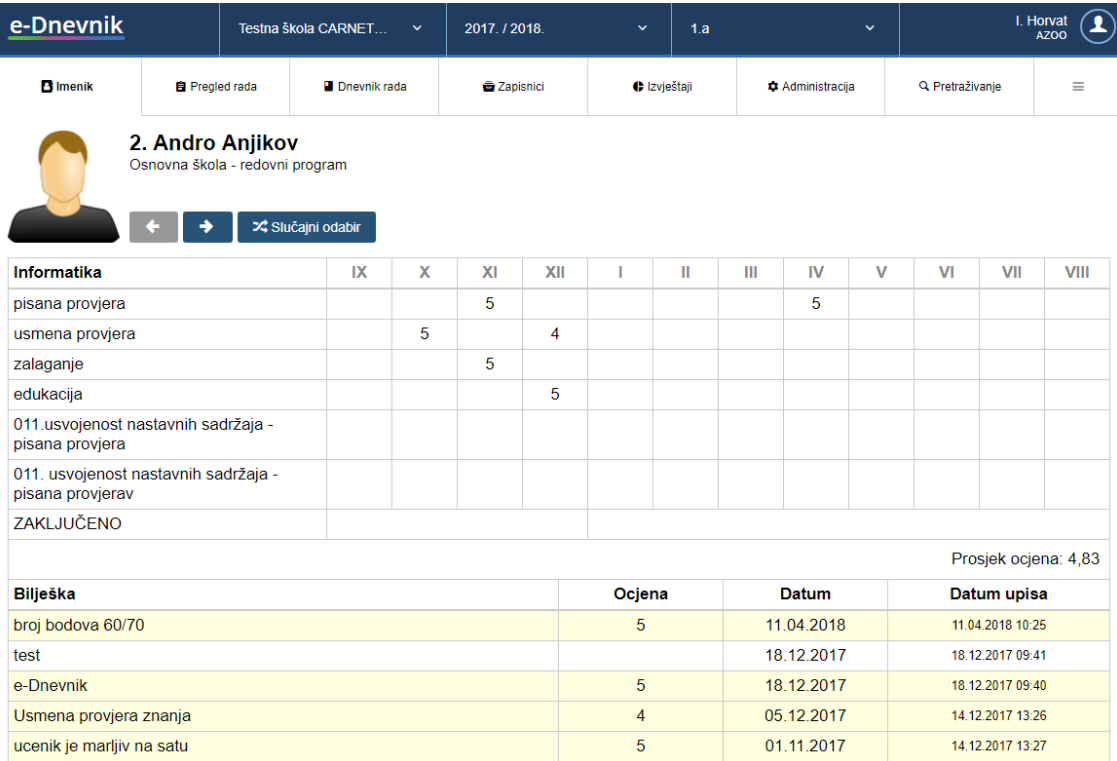

<span id="page-11-1"></span>**Slika 21 Prikaz podataka u imeniku**

# <span id="page-12-0"></span>**5.3 Pregled rada**

Za pregled podataka u cjelini "Pregled rada" potrebno je istu odabrati iz gornjeg dijela sučelja.

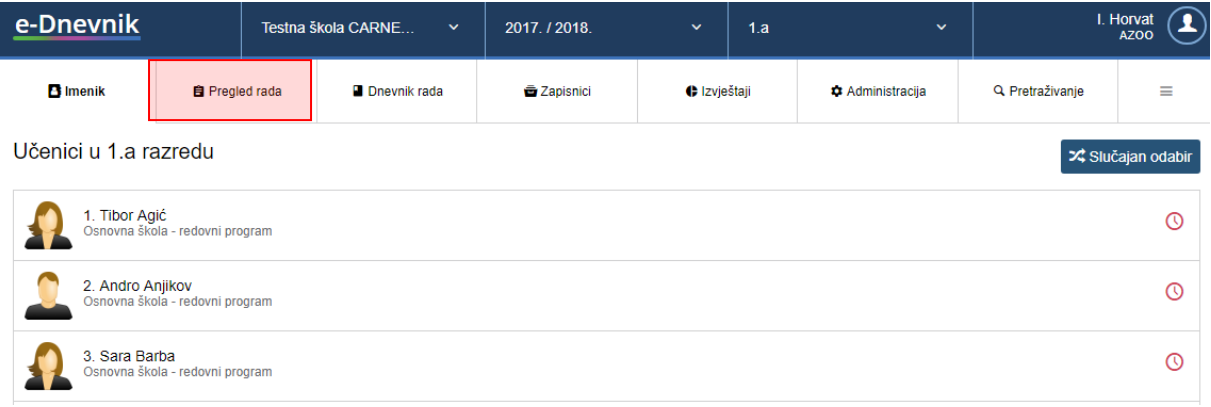

# **Slika 22 Odabir pregleda rada**

<span id="page-12-1"></span>Unutar pregleda rada imate mogućnost pregledati podatke za svaku cjelinu za koju su nastavnici unijeli podatke. Cjeline dostupne unutar pregleda rada razlikuju se ovisno o vrsti razredne knjige za koje pregledavate podatke. Za razredne knjige u osnovnim školama dostupne su cjeline prema slici 23, za razredne knjige gimnazije prema slici 24 i za strukovne razredne knjige prema slici 25.

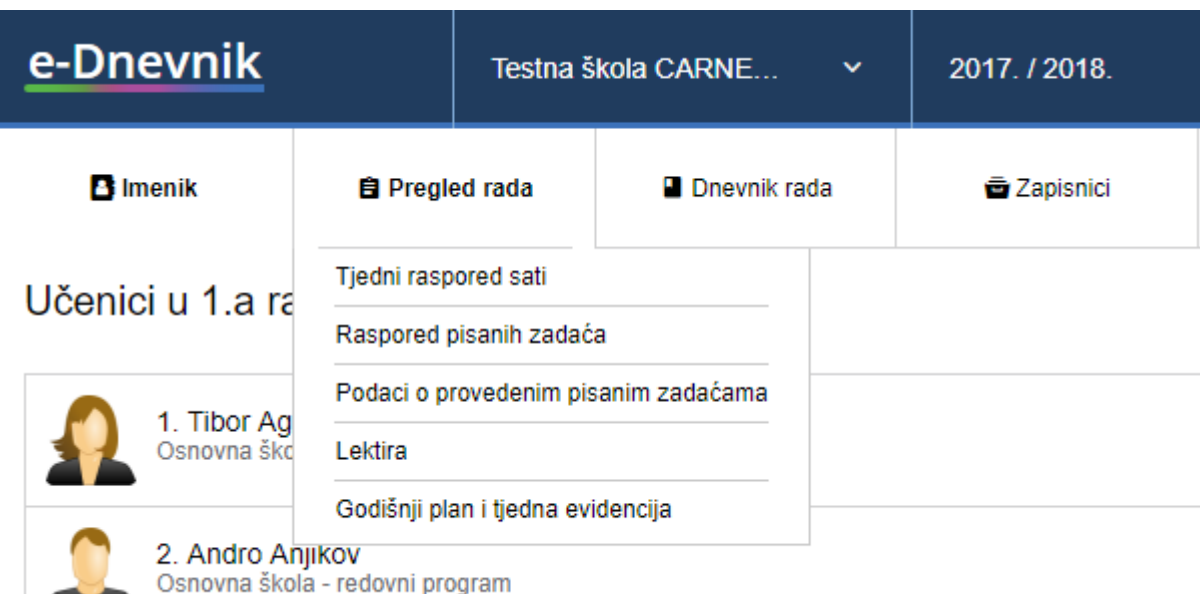

<span id="page-12-2"></span>**Slika 23 Pregled rada za osnovne škole**

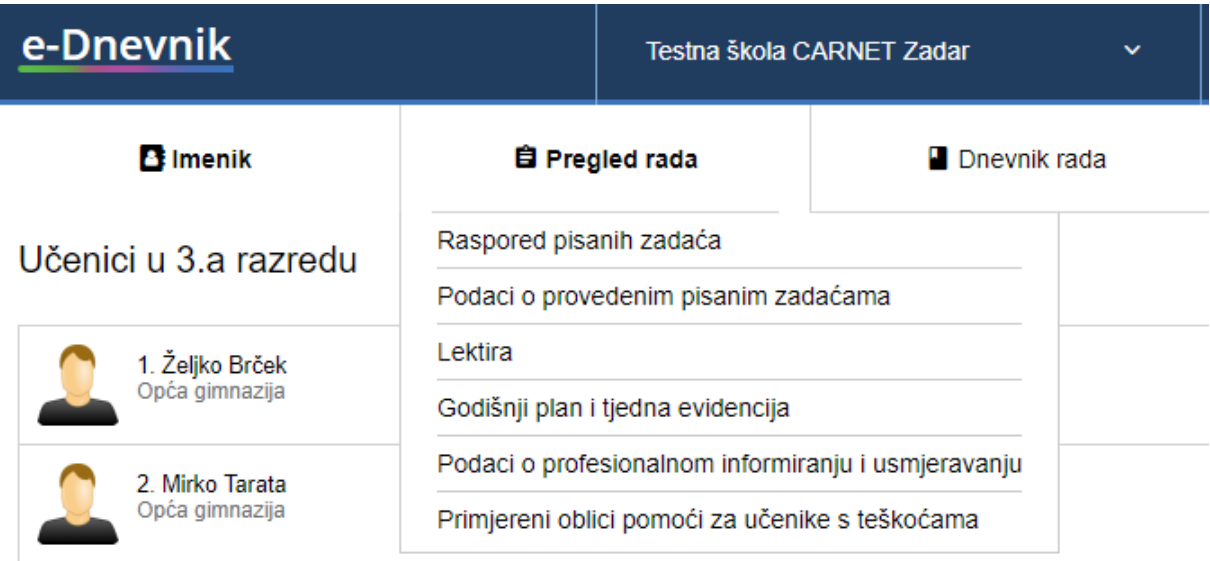

## **Slika 24 Pregled rada za razredne knjige gimnazije**

<span id="page-13-1"></span>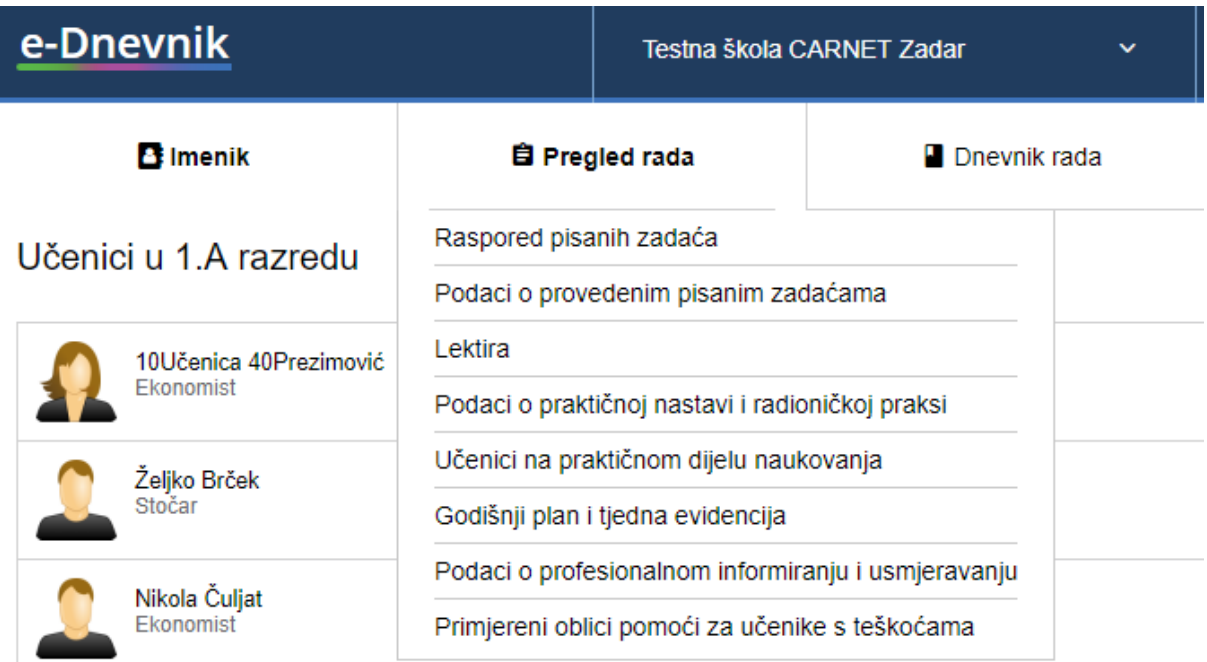

## **Slika 25 Pregled rada za strukovne razredne knjige**

# <span id="page-13-2"></span><span id="page-13-0"></span>**5.4 Zapisnici**

Za pregled podataka u cjelini "Zapisnici" potrebno je istu odabrati iz gornjeg dijela sučelja. Nakon toga bit će dostupni podaci koje su nastavnici unijeli. Na slici 26 prikazan je popis zapisnika koji su dostupni za razredne knjige osnovne škole, a na slici 27 prikazan je popis zapisnika koji su dostupni za srednje škole. Za svaki od zapisnika omogućen vam je pregled unesenih podatka.

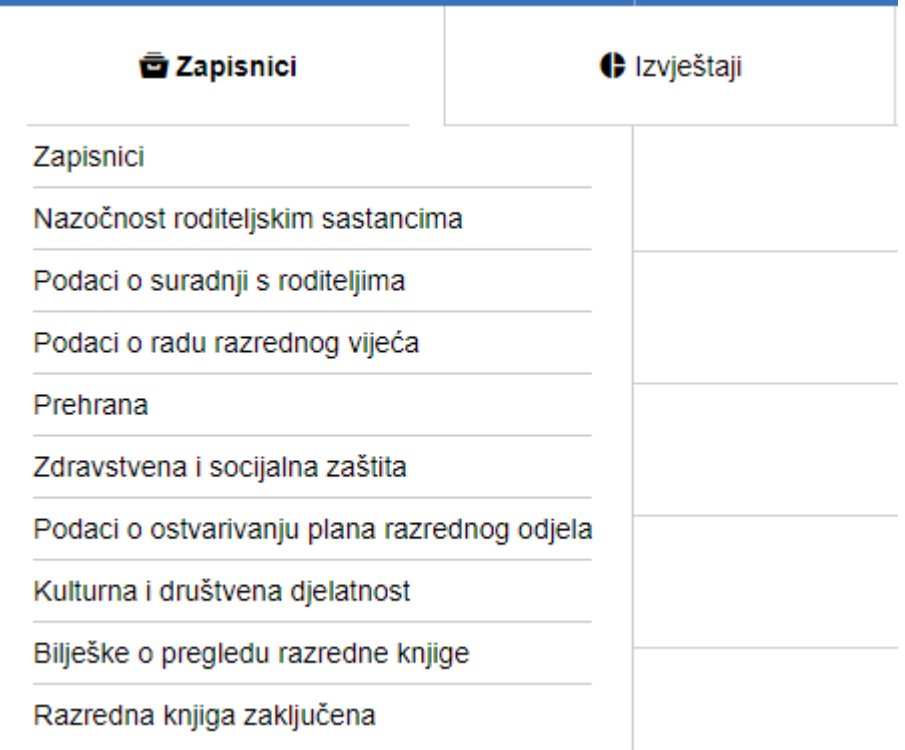

# **Slika 26 Zapisnici za osnovne škole**

<span id="page-14-0"></span>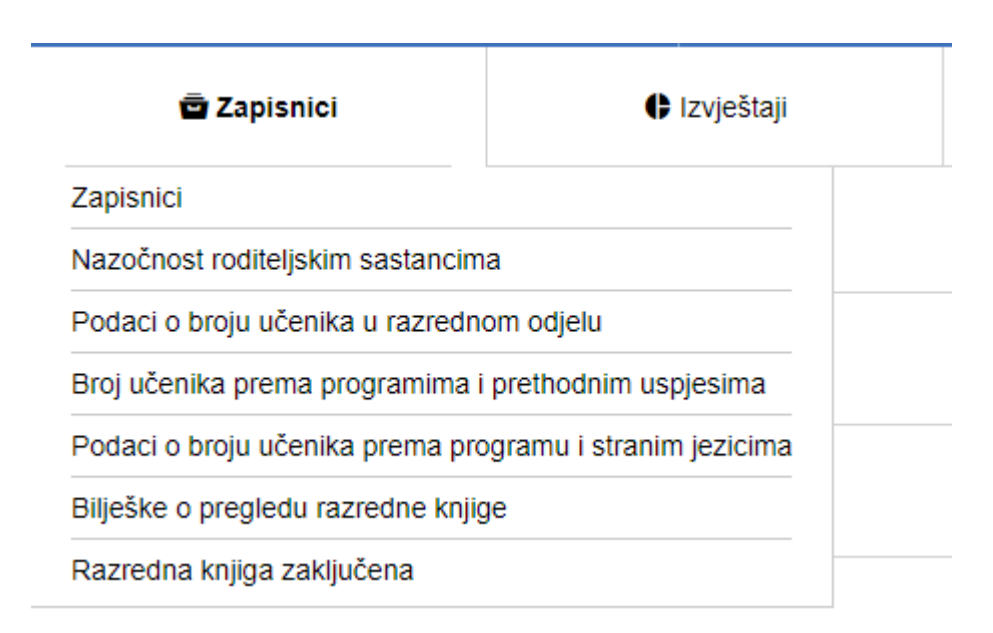

## **Slika 27 Zapisnici za srednje škole**

<span id="page-14-1"></span>Za cjelinu "Bilješke o pregledu razredne knjige" moguće je pregledati bilješke o pregledu razredne knjige te možete unijeti bilješku o pregledu razredne knjige. Nakon što je odabrana cjelina "Bilješka o pregledu razredne knjige" potrebno je kliknuti na "Dodaj" kako biste unijeli bilješku.

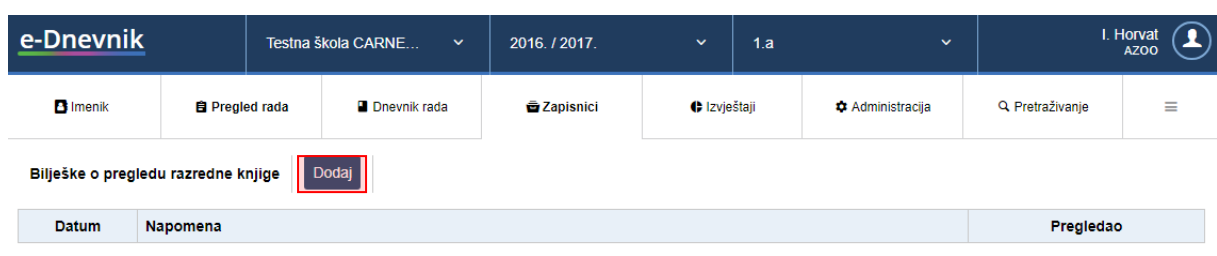

# **Slika 28 Unos bilješke o pregledu razredne knjige**

<span id="page-15-1"></span>Nakon toga potrebno je upisati bilješku i kliknuti na "Spremi".

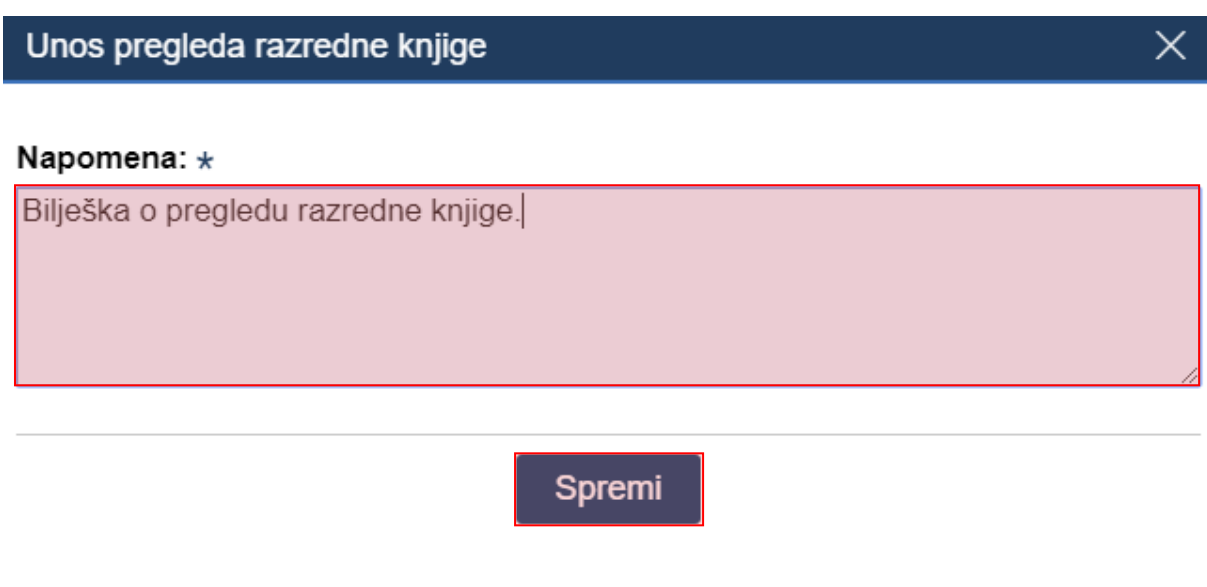

# **Slika 29 Unos bilješke o pregledu razredne knjige**

<span id="page-15-2"></span>Nakon unosa bilješku je moguće urediti ili obrisati tako da istu označite te iz izbornika odaberete "Uredi" ili "Obriši".

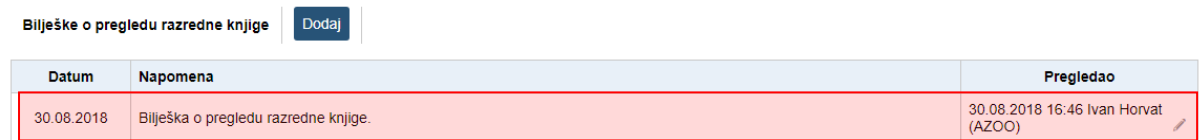

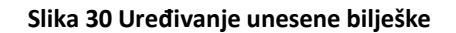

# <span id="page-15-3"></span><span id="page-15-0"></span>**6. Uvid u izvještaj o pregledu razredne knjige**

U e-Dnevniku je dostupan izvještaj u kojem su navedeni svi podaci o pregledu razrednih knjiga. Korisnik u tom izvještaju može pregledati podatke od kada do kada je trajao nadzor, naziv svih škola za koje je obavio nadzor te podatke koje je upisao u napomene u dnevniku rada i podatke koje je unio u bilješke o pregledu razredne knjige.

Za pregled ovog izvještaja potrebno je na postavkama odabrati "Moji nadzori".

# Nadzor razrednih knjiga

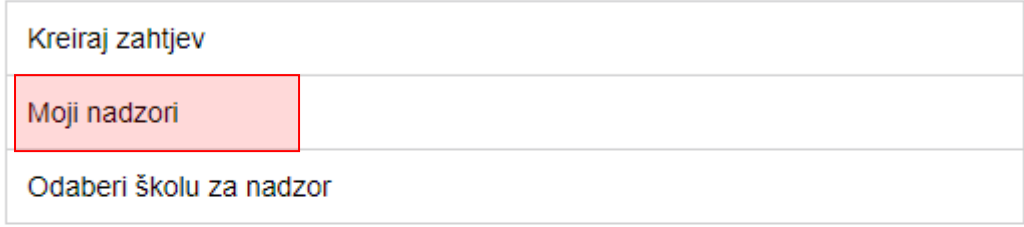

# Ostalo

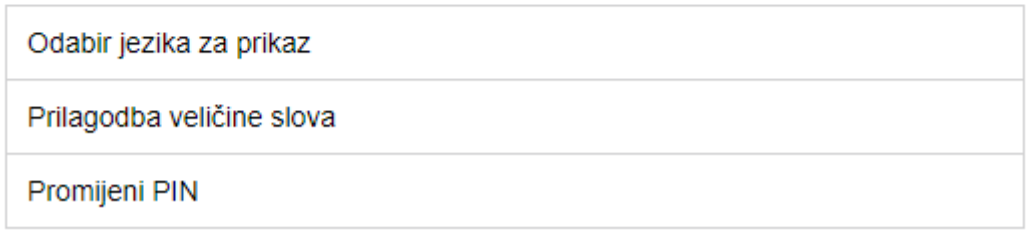

# **Slika 31 Pregled nadzora razrednih knjiga**

<span id="page-16-0"></span>Nakon toga dostupni su podaci o svim nadzorima koje ste obavili. Za pregled izvješća za određenu školu potrebno je kliknuti na ikonu u stupcu "Izvješće".

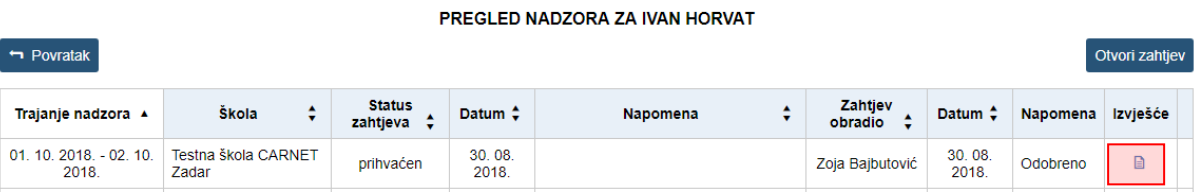

# **Slika 32 Izvješće o pregledu razrednih knjiga**

<span id="page-16-1"></span>Nakon toga bit će prikazano izvješće u kojem su navedeni podaci koje ste unijeli za razredne knjige tijekom nadzora.

#### IZVJEŠĆE O NADZORU

Škola: Testna škola CARNET Zadar<br>Trajanje nadzora: 30. 08. 2018. - 31. 08. 2018.

#### Napomene uz radne dane

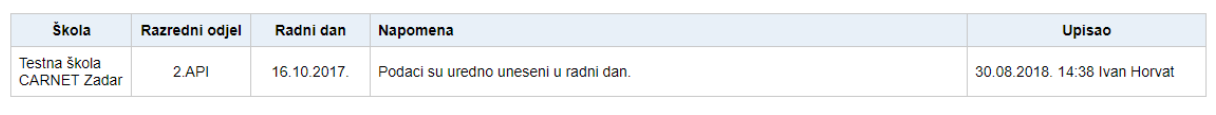

#### Bilješke razredne knjige

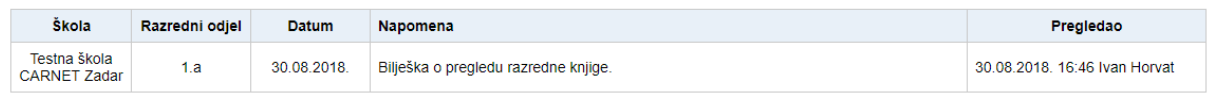

### **Slika 33 Izvješće o pregledu razrednih knjiga**

<span id="page-17-1"></span>Bilješke koje ste unijeli u napomene u dnevniku rada te bilješke o pregledu razredne knjige bit će vidljive nastavnicima u razrednim knjigama za koje ste ih unijeli. Ravnatelj i administrator e-Dnevnika škole za koju ste napravili pregled razrednih knjiga će nam svom sučelju imati izvještaj u kojem će im biti prikazani podaci o nadzoru te bilješke koje ste upisali.

# <span id="page-17-0"></span>**7. Popis slika**

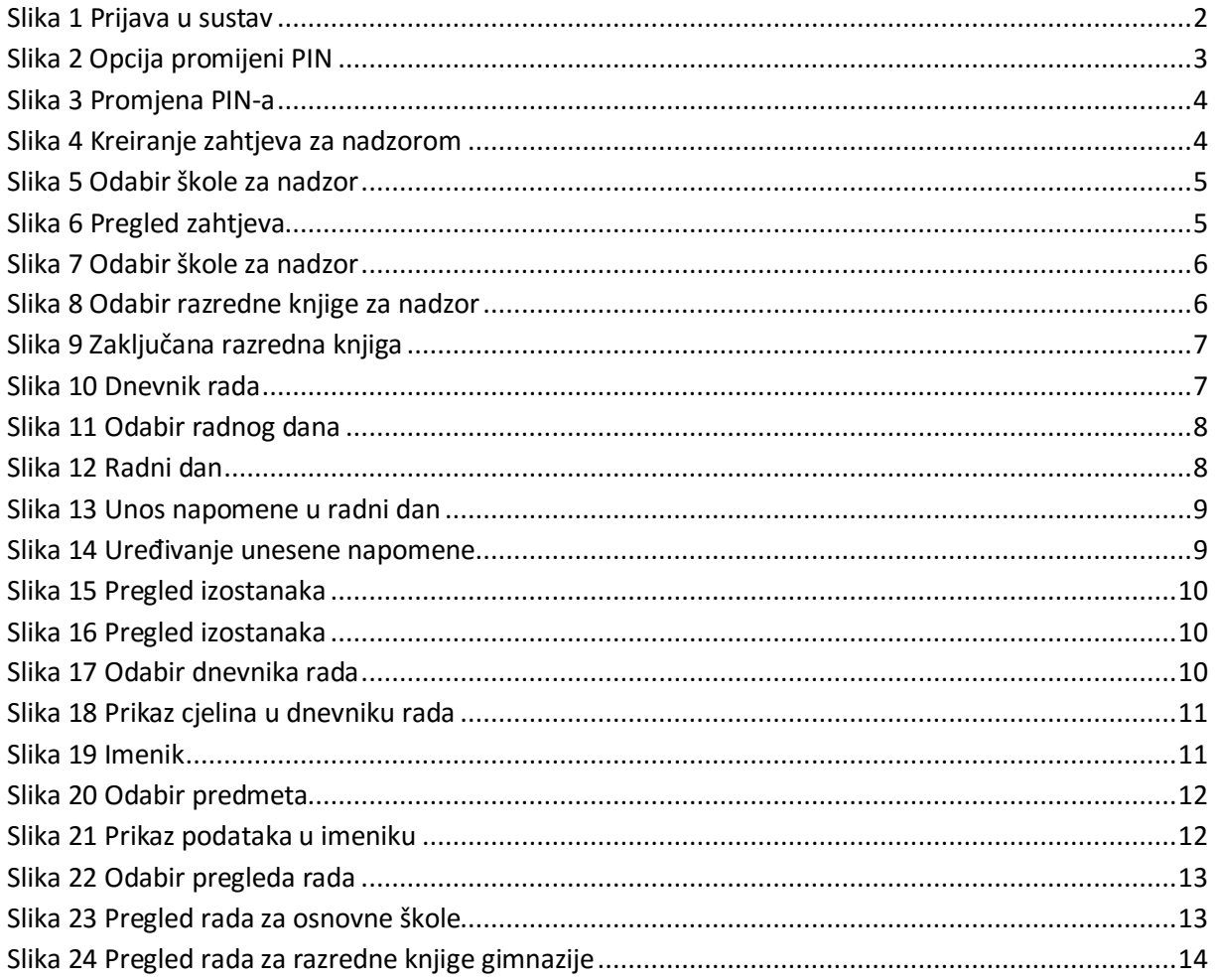

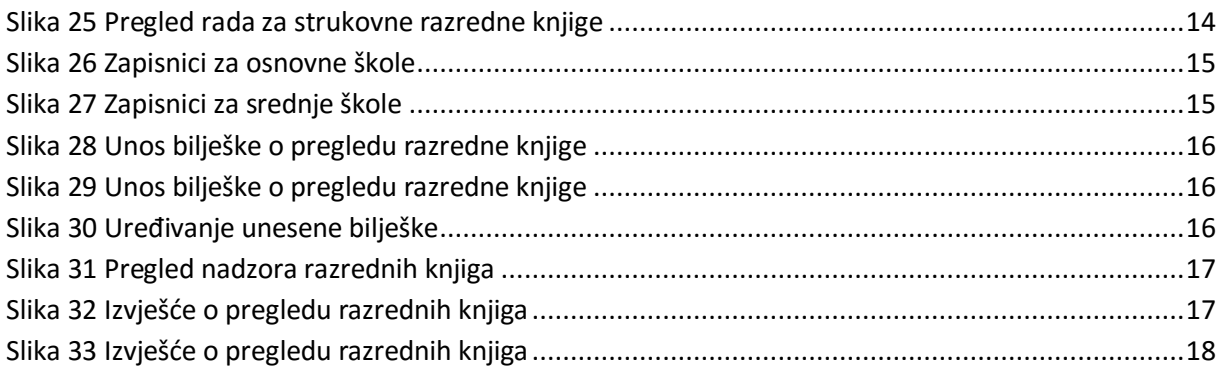